# ENDNOTE® WEB

POWERED BY THOMSON REUTERS WEB OF KNOWLEDGESM

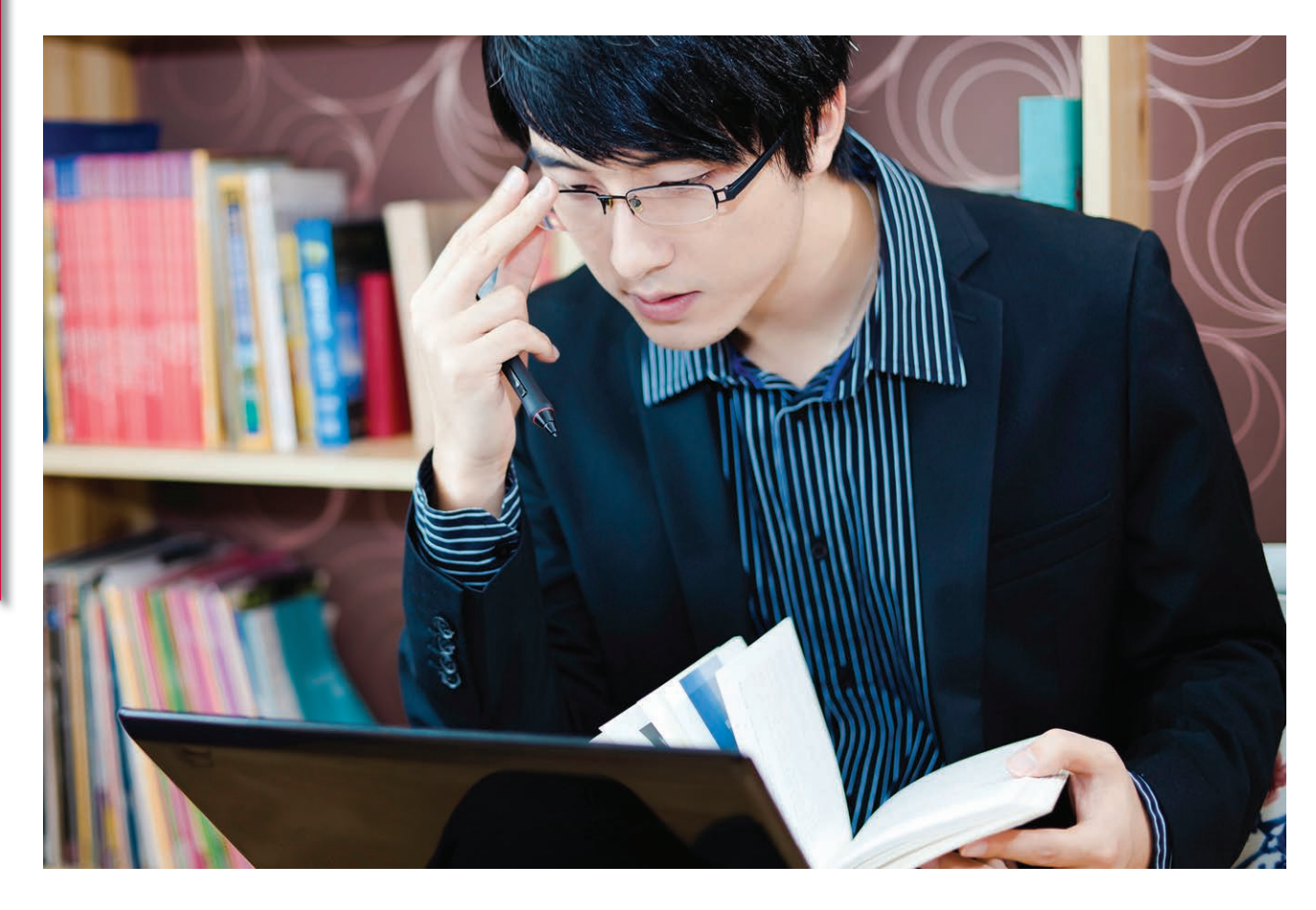

### WAS IST *ENDNOTE WEB*?

*EndNote Web* ist ein webbasiertes Literaturverwaltungsprogramm, mit dem das Verfassen von wissenschaftlichen Arbeiten optimiert werden kann. *EndNote Web* bietet die folgenden Vorteile:

- • Schnelles und einfaches Erfassen von Verweisinformationen aus verschiedensten Online-Datenquellen wie beispielsweise PubMed, Google Scholar und *Web of Science*.
- Speichern von Verweisen in einer eigenen, kennwortgeschützen Bibliothek, auf die über einen Internetzugang jederzeit und überall zugegriffen werden kann.
- Gemeinsames Nutzen von Verweisen mit anderen *EndNote Web*-Benutzern für eine verbesserte Zusammenarbeit.
- • "*Cite While You Write*" (Schreiben und Zitieren) in MicrosoftWord zum sofortigen Einfügen von Verweisen und Formatieren von Arbeiten beim Verfassen.

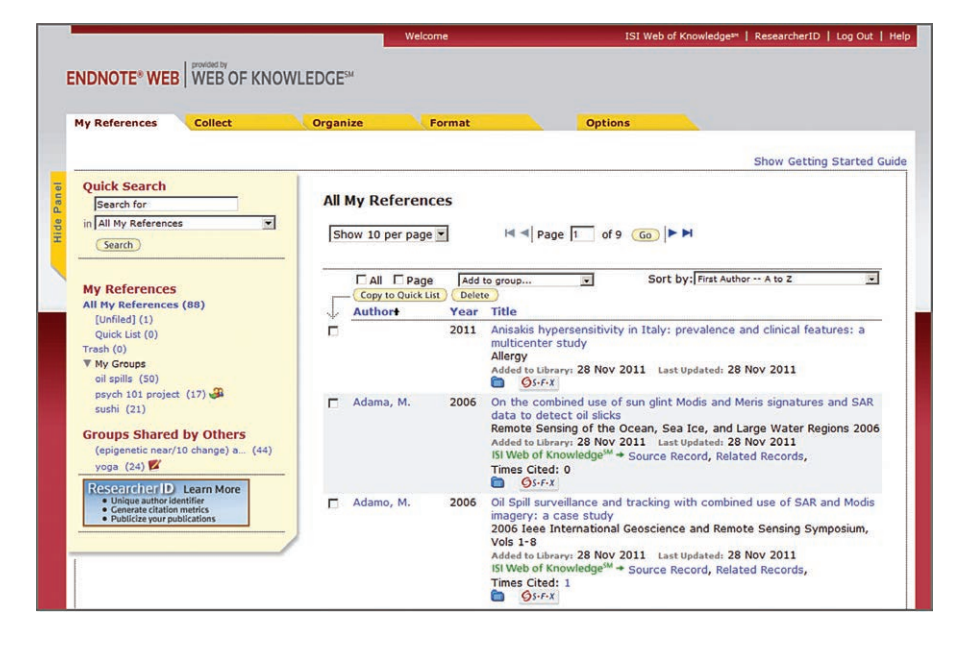

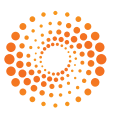

# SCHRITT **<sup>1</sup>** : ERSTELLEN DER *ENDNOTE WEB*-BIBLIOTHEK

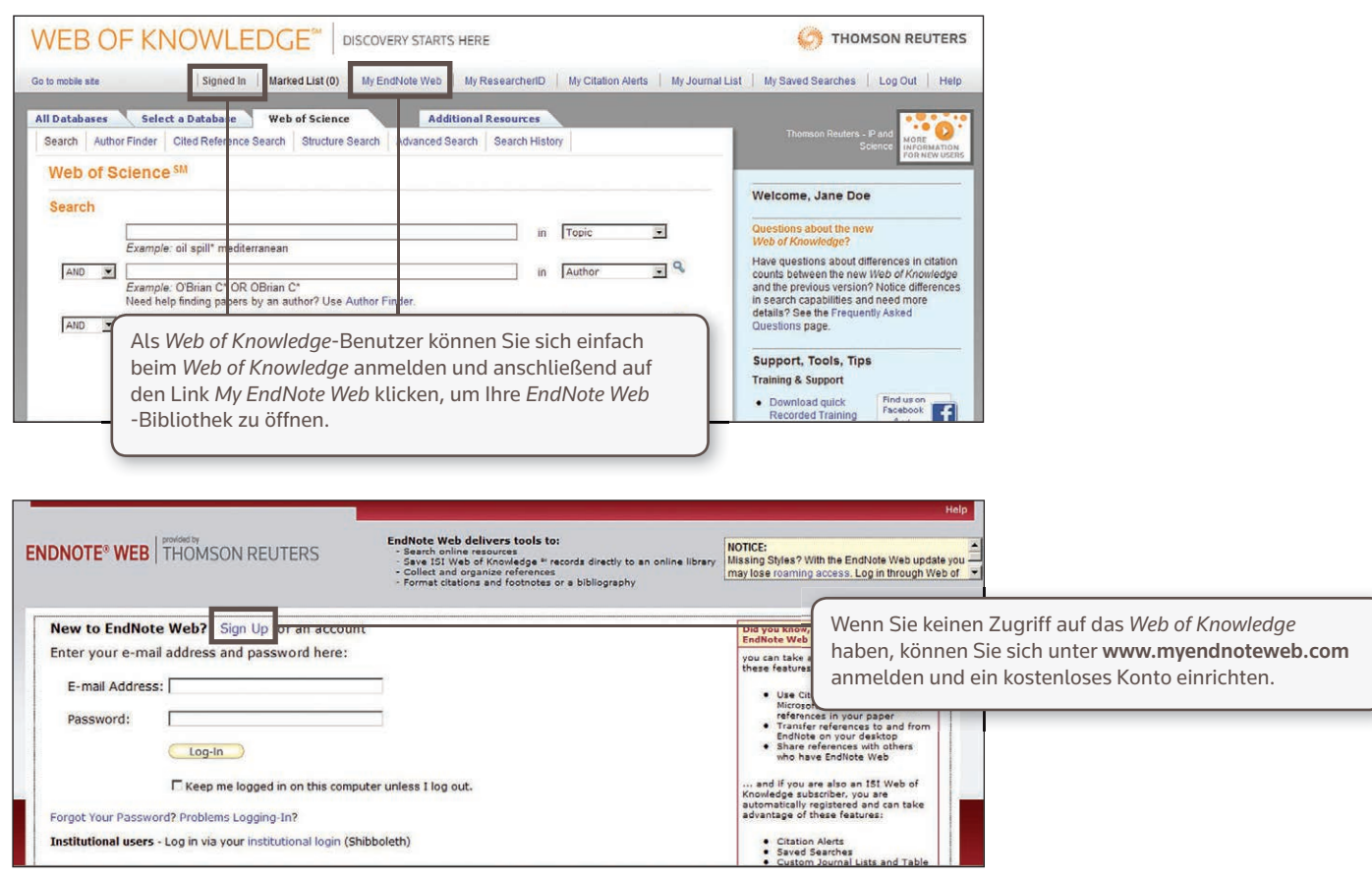

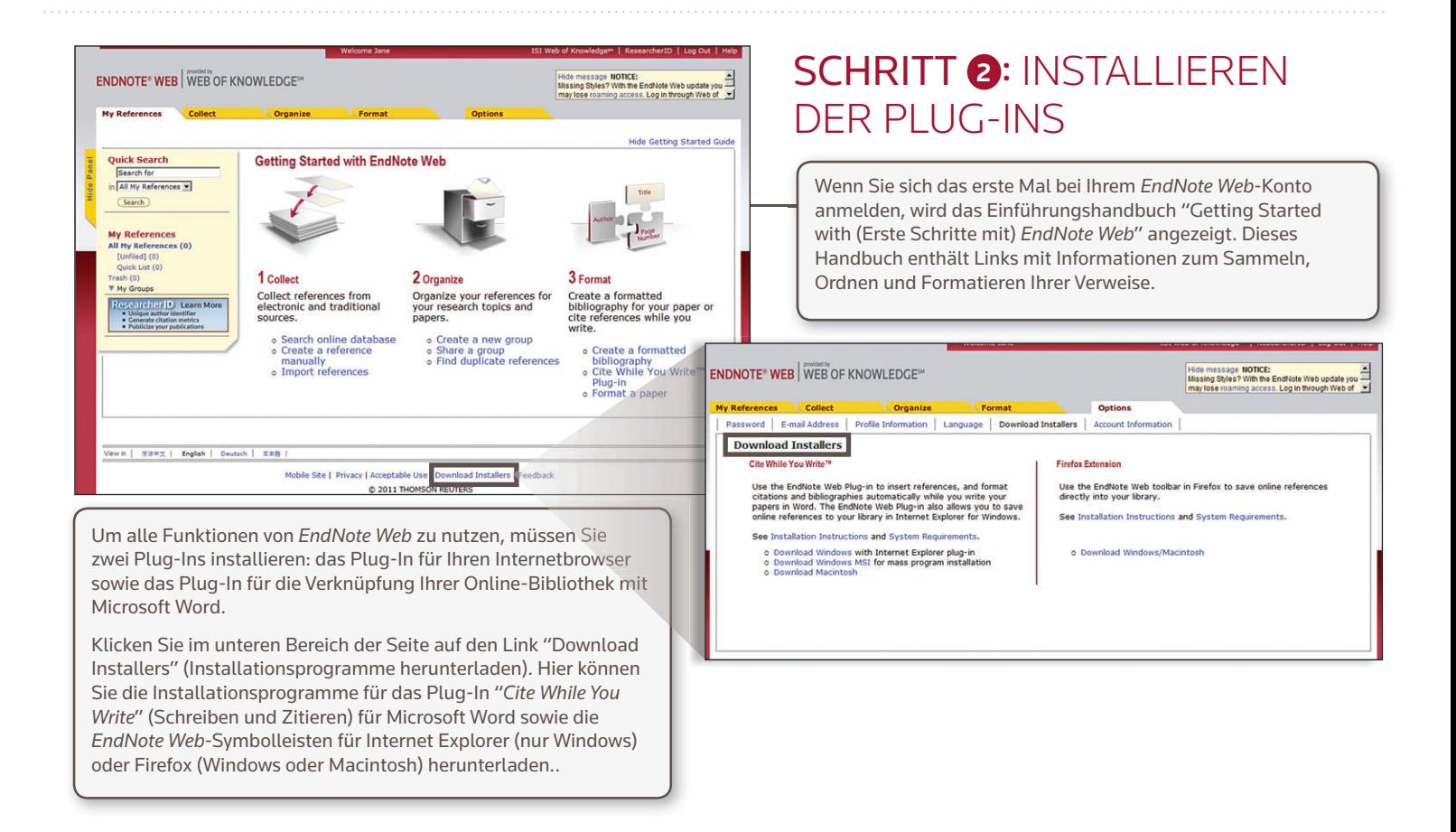

# SCHRITT **<sup>31</sup>** : HINZUFÜGEN VON VERWEISEN ZUR BIBLIOTHEK

Zum Hinzufügen von Verweisen zu Ihrer Bibliothek stehen Ihnen fünf Möglichkeiten zur Verfügung: direkter Export, "Capture" (Übernehmen), "Online Search" (Online-Suche), Import von Textdateien und manuelle Eingabe.

### DIREKTER EXPORT

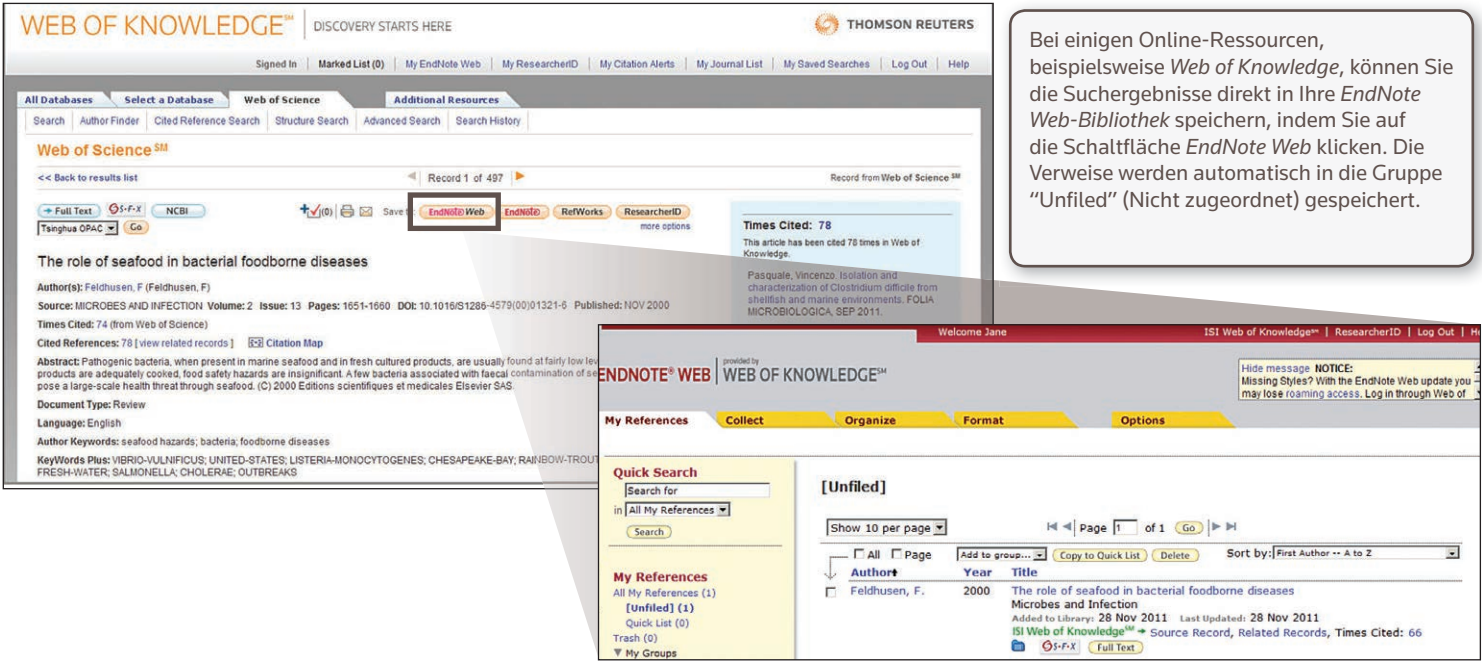

# CAPTURE (ÜBERNEHMEN)

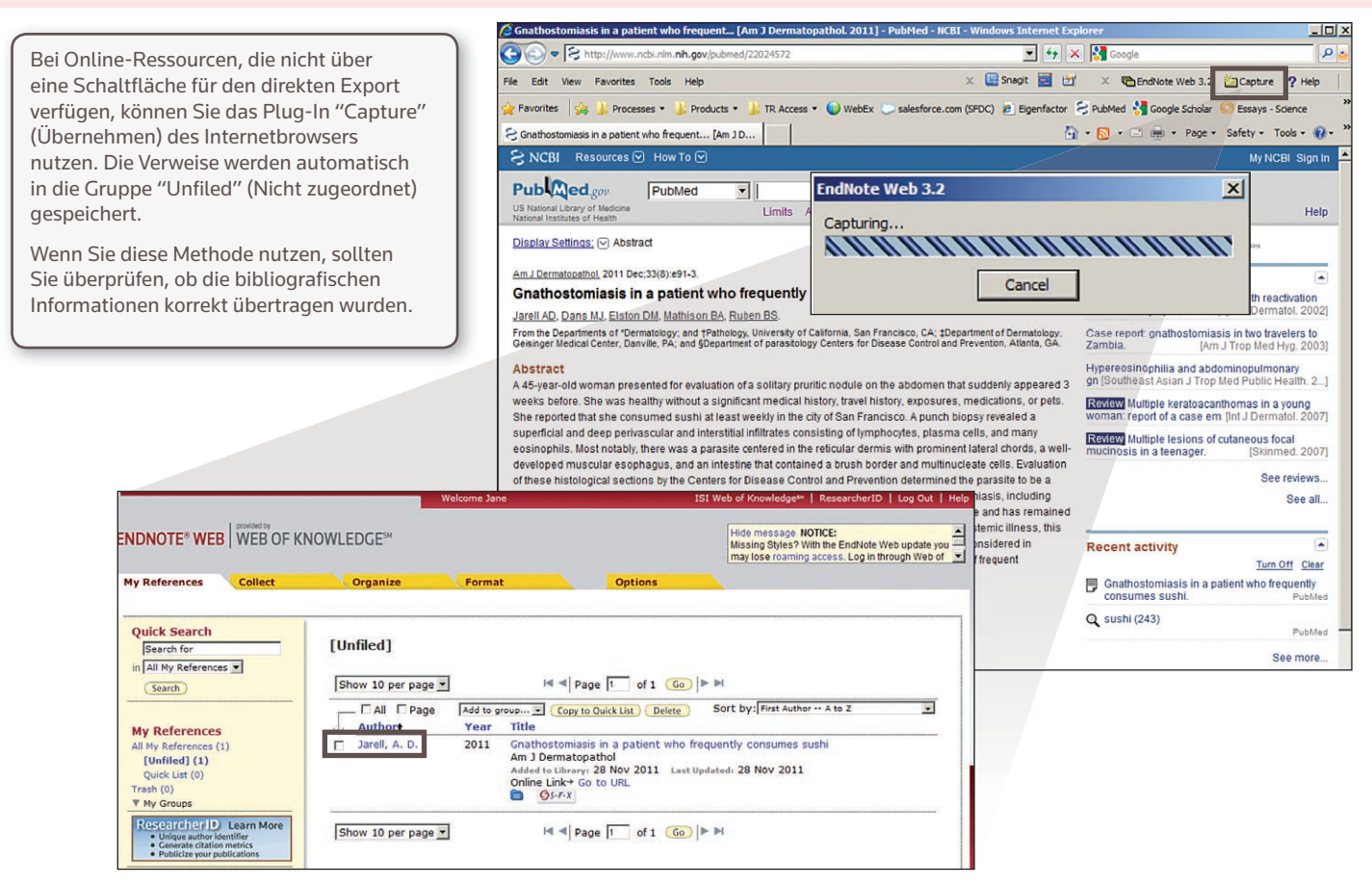

## ONLINE SEARCH (ONLINE-SUCHE)

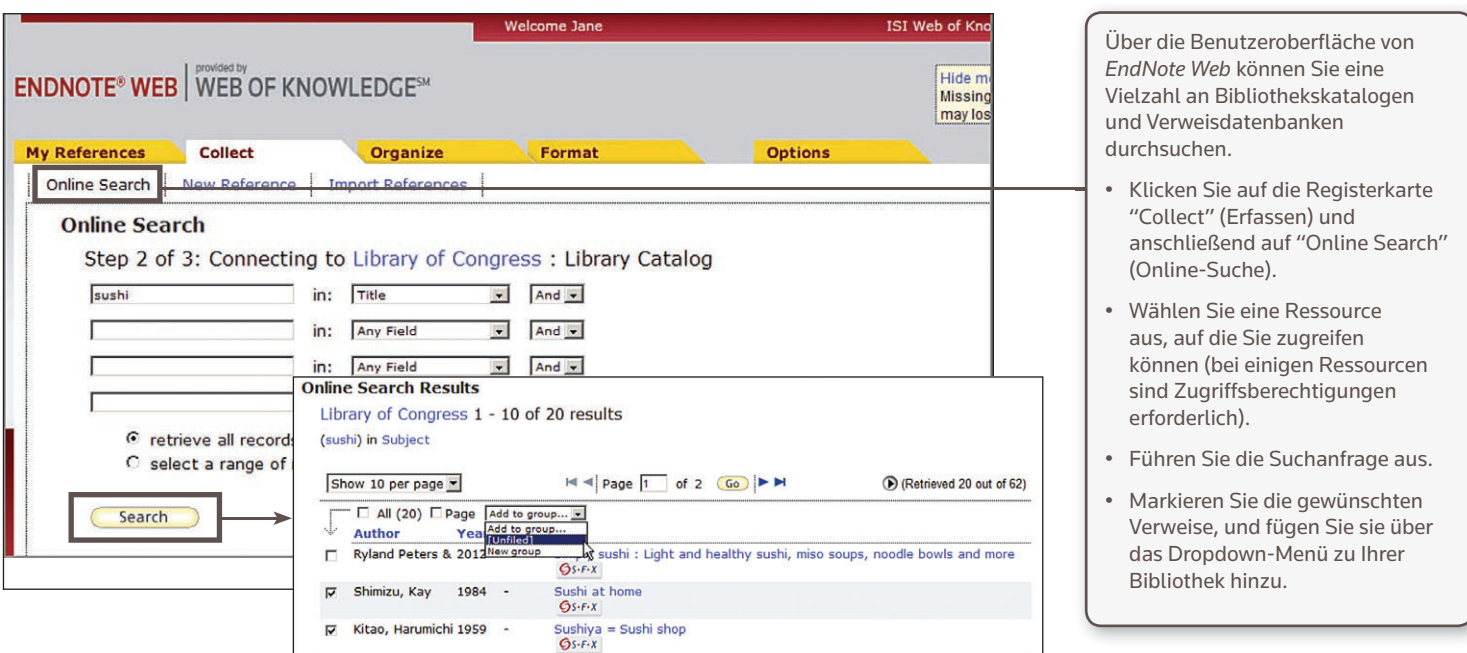

## IMPORT VON TEXTDATEIEN

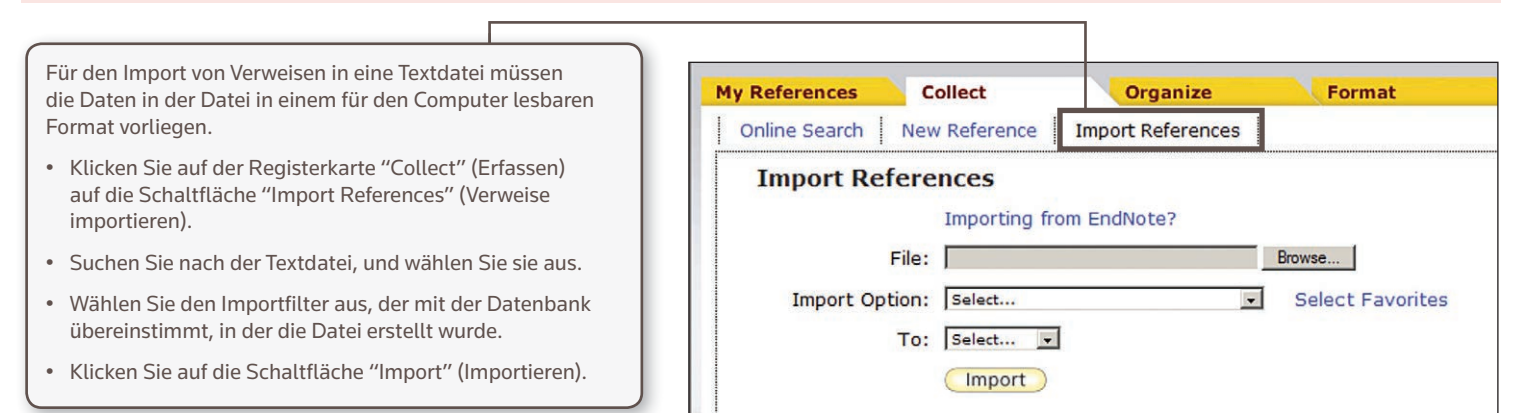

### MANUELLE EINGABE

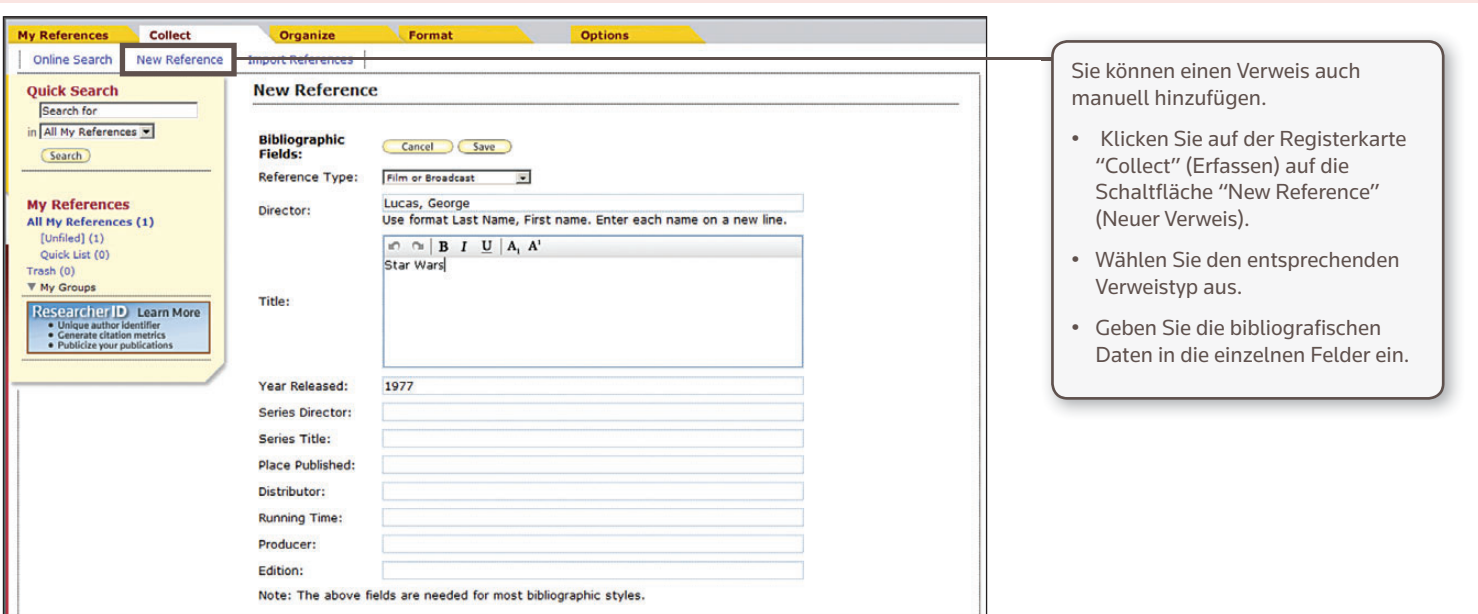

# **1** SCHRITT **<sup>4</sup>** : ORDNEN UND GEMEINSAMES NUTZEN IHRER VERWEISE

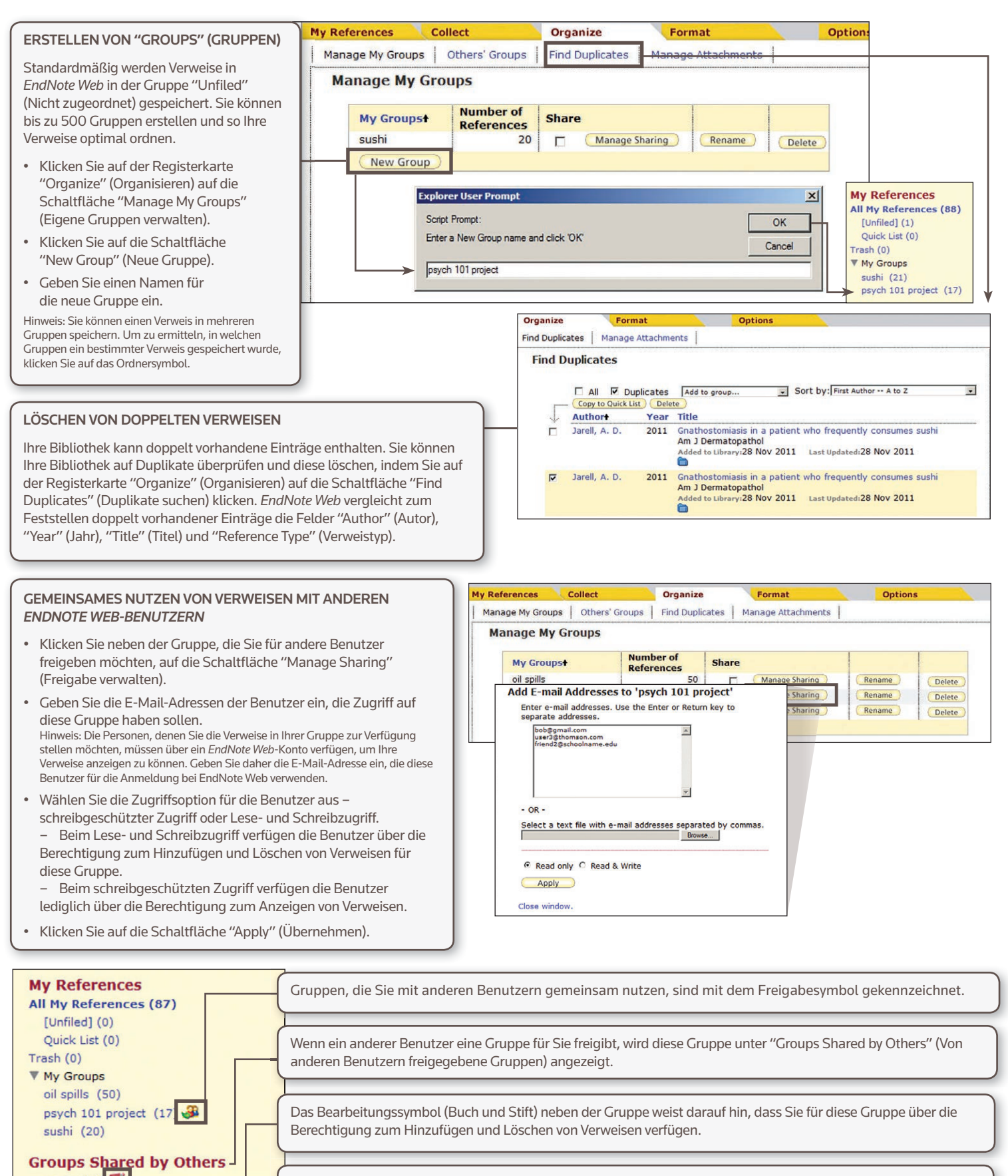

yoga (24) (epigenetic near/10 change) a..  $(44)$ 

Wenn kein Symbol angezeigt wird, ist die Gruppe schreibgeschützt. Sie können dann lediglich Verweise anzeigen.

# SCHRITT **<sup>5</sup>** : VERWENDEN VON "*CITE WHILE YOU WRITE*" (SCHREIBEN UND ZITIEREN)

Mit "Cite While You Write" (Schreiben und Zitieren) können Sie beim Verfassen von Arbeiten in Word unmittelbar Verweise einfügen und Zitate sowie Bibliografien formatieren.

> 2. FORMATIEREN SIE IHR GESAMTES DOKUMENT sowie Ihre Bibliografie mit nur einem Mausklick. Dabei können Sie aus einer Vielzahl verschiedener Formatvorlagen auswählen.

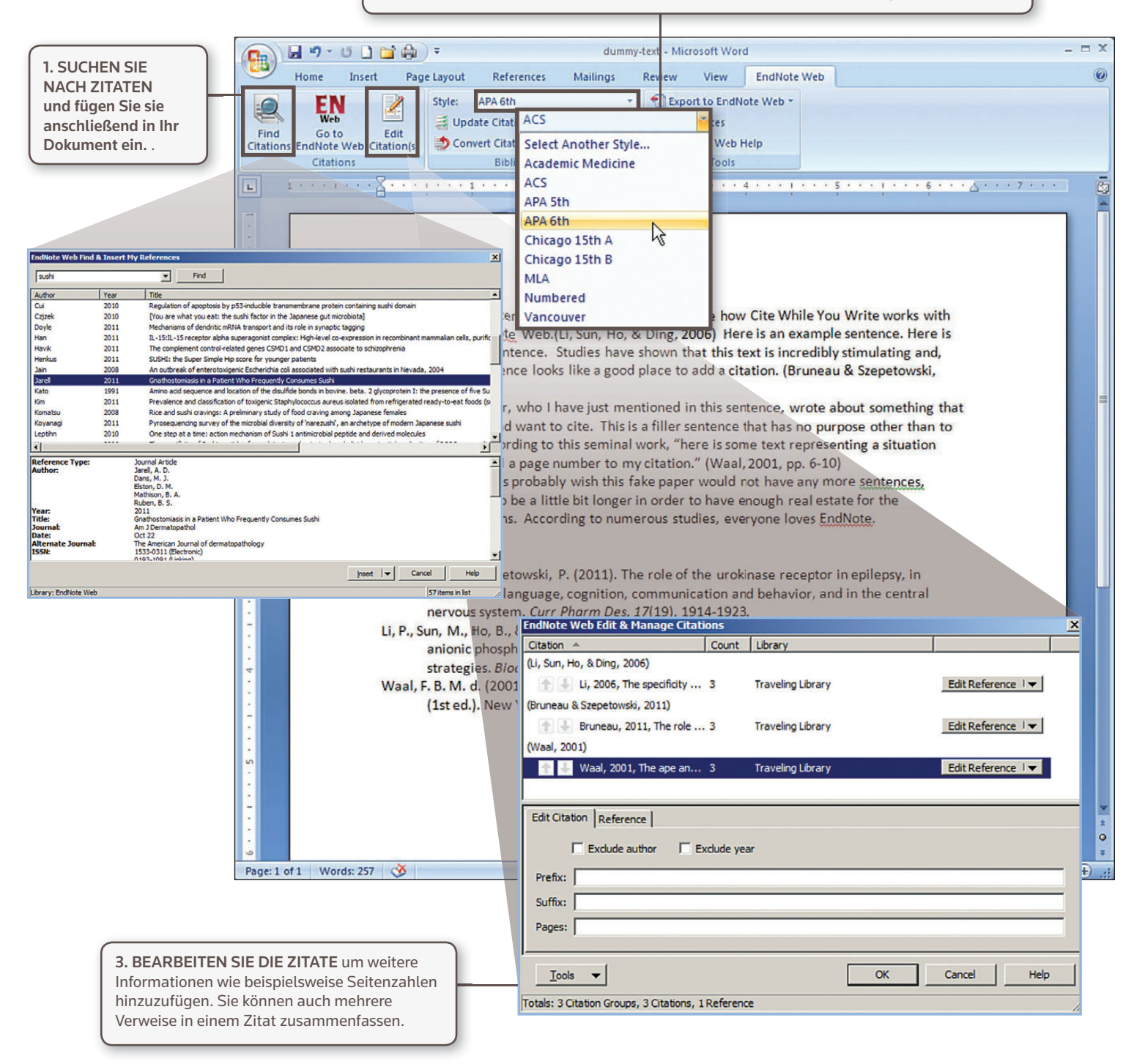

# INFORMATIONEN FÜR *ENDNOTE* DESKTOP-BENUTZER

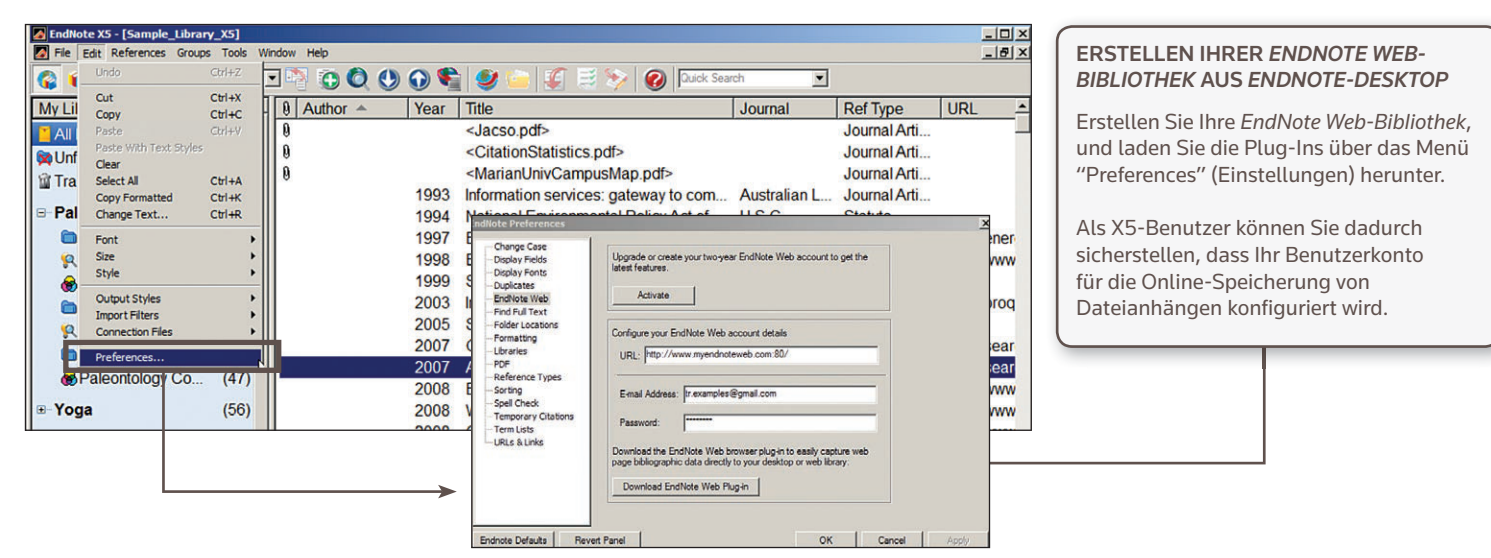

#### ÜBERTRAGEN VON VERWEISEN IN/AUS *ENDNOTE*-DESKTOP

- 1. Klicken Sie in *EndNote*-Desktop im Bereich "Groups" (Gruppen) unter EndNote Web auf den Link "Transfer" (Übertragen).
- 2. Wählen Sie die Gruppe und die Übertragungsrichtung aus. Sie können Verweise von Web zu Desktop übertragen und dabei festlegen, ob Duplikate zulässig sind. Alternativ können Sie auch von Desktop zu Web übertragen und dabei die Optionen "Showing References" (Verweise anzeigen), "All References in Library" (Alle Verweise in der Bibliothek) oder "All References in a Group" (Alle Verweise in einer Gruppe) aktivieren. 3. Klicken Sie auf "Transfer" (Übertragen).

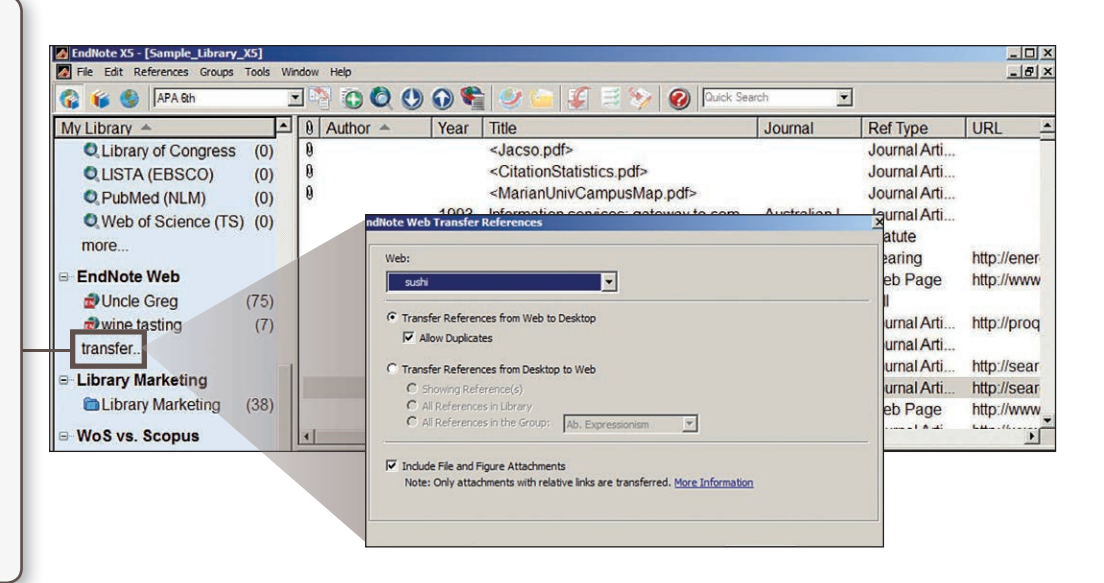

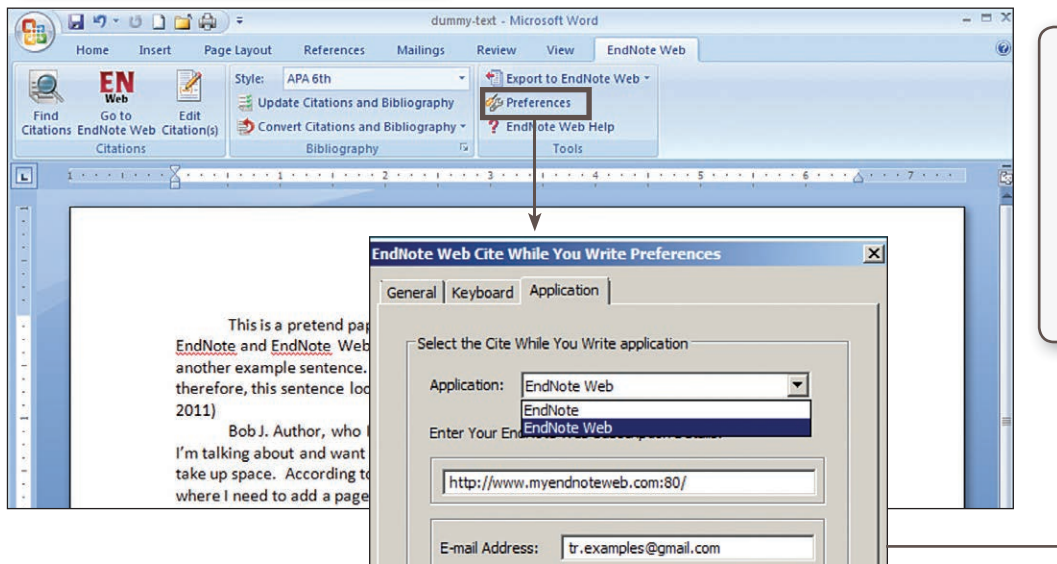

#### ZITIERFUNKTION FÜR WEB UND DESKTOP

"*Cite While You Write*" (Schreiben und Zitieren) ist sowohl mit *EndNote Web* als auch mit *EndNote*-Desktop kompatibel. Sie können unter Verwendung Ihrer Bibliothek mit dem Verfassen Ihres Dokuments in einem Produkt beginnen und dann über "Preferences" (Einstellungen) zum anderen Produkt wechseln.

# HÄUFIG GESTELLTE FRAGEN

### 1. WAS IST DER UNTERSCHIED ZWISCHEN DEN VERSIONEN DER *ENDNOTE WEB-BIBLIOTHEKEN*?

 *EndNote Web* ist ein Produkt, bietet jedoch abhängig von den Zugriffsberechtigungen verschiedene Funktionen. In der folgenden Tabelle sind die verschiedenen Kontotypen dargestellt.

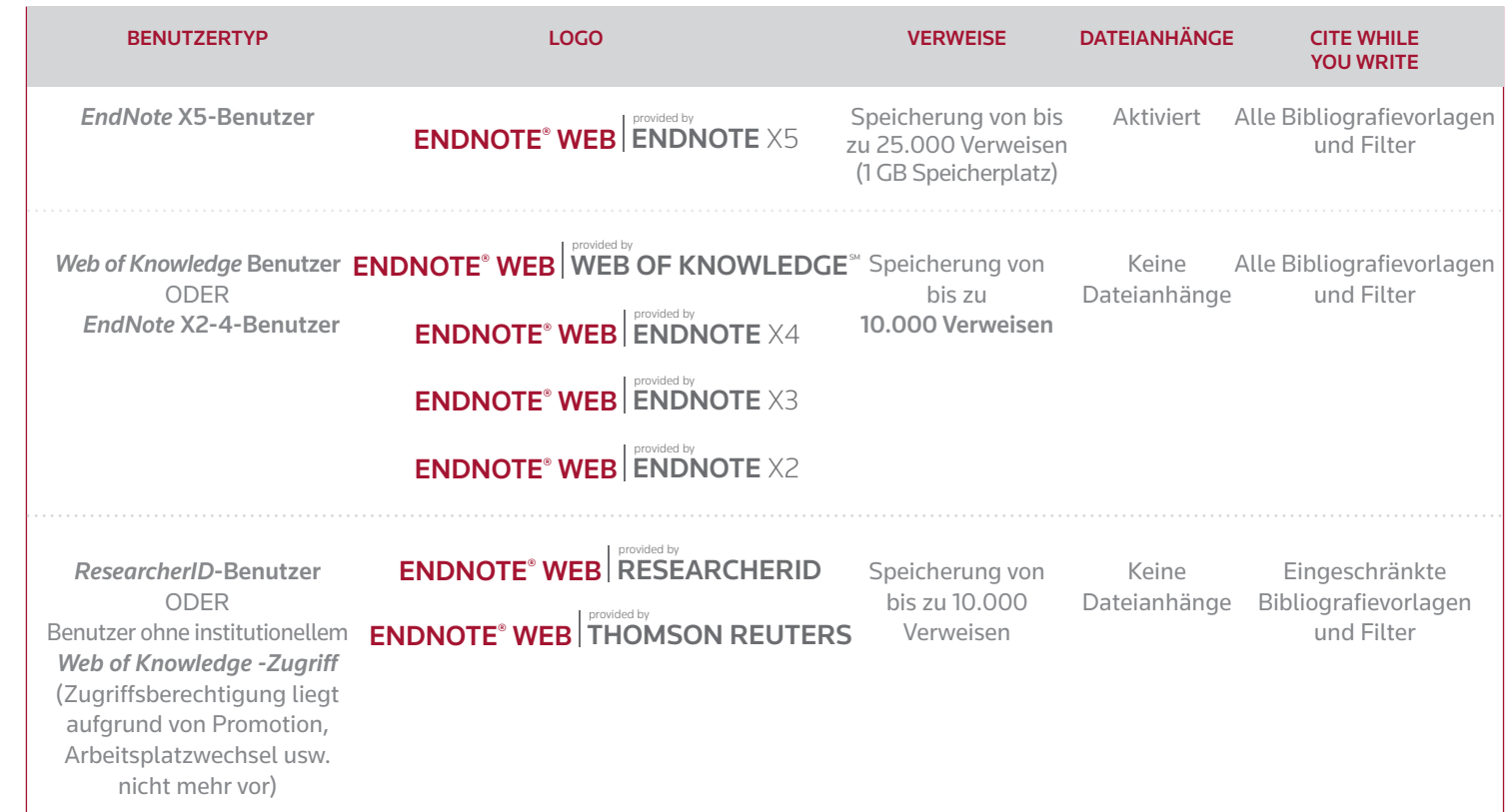

#### 2. WAS BEDEUTET ROAMING-ZUGRIFF?

#### *WEB OF KNOWLEDGE-*BENUTZER

Wenn Sie Ihre EndNote Web-Bibliothek über einen Computer innerhalb des gültigen IP-Bereichs Ihrer Institution erstellen, erhalten Sie ein (1) Jahr Roaming Zugriff auf Ihre Bibliothek. Sie können somit an jedem Ort, an dem Sie über einen Internetzugang verfügen, auf Ihr Konto zugreifen. Für eine Verlängerung des Roaming Zugriffs müssen Sie sich lediglich über einen Computer innerhalb des gültigen IP-Bereichs Ihrer Institution erneut bei Ihrem Konto anmelden.

#### *ENDNOTE* DESKTOP-BENUTZER

Wenn Sie Ihre EndNote Web-Bibliothek über ein *EndNote Desktop*-Konto erstellen, erhalten Sie zwei Jahre Roaming Zugriff auf Ihre Bibliothek. Eine Verlängerung des Roaming Zugriffs können Sie über das Menü "Preferences" (Einstellungen) in EndNote-Desktop durchführen.

#### Science Hauptniederlassungen

#### Amerika

S SR 1005 302

Philadelphia +1 800 336 4474 +1 215 386 0100

Europa, Naher Osten und Afrika London +44 20 7433 4000 Asien-Pazifik Singapur +65 6775 5088 Tokio +81 3 5218 6500

Eine vollständige Liste unserer Niederlassungen finden Sie unter: science.thomsonreuter.com/contact

### 3. WAS SIND DIE VORTEILE GEGENÜBER DER DESKTOP-VERSION VON *ENDNOTE*?

- • Bibliothekskapazität: Unbegrenzt
- Anhänge: Bis zu 25 Anhänge pro Verweis; Anzeigen von PDF-Dateien sowie Hinzufügen von Notizen zu PDF Dateien über die EndNote Benutzeroberfläche. • Formatierung: Anpassbare Formatvorlagen für die Darstellung von Feldern mit "Term Lists" (Begriffslisten). • Aktualisierungen: Suche nach Verweisaktualisierungen über nur einen Mausklick. Verweise auf einen zuvor noch nicht

angepasst werden.

veröffentlichten Artikel können an die endgültige, veröffentlichte Version